## **Roadpost Support Center**

[Portal](https://roadpost.deskpro.com/) > [Knowledgebase](https://roadpost.deskpro.com/kb) > [GeoPro](https://roadpost.deskpro.com/kb/geopro-3) > [GeoPro Web App](https://roadpost.deskpro.com/kb/geopro-web-app) > [Web App for Administrators](https://roadpost.deskpro.com/kb/web-app-for-administrators) > [List](https://roadpost.deskpro.com/kb/list-view-2) [View](https://roadpost.deskpro.com/kb/list-view-2) > [List View tab Overview for Administrators & Monitors \[GPv3\]](https://roadpost.deskpro.com/kb/articles/list-view-tab-overview-for-administrators-monitors-gpv3)

## List View tab Overview for Administrators & Monitors [GPv3] Lu Parente - 2019-09-06 - in [List View](https://roadpost.deskpro.com/kb/list-view-2)

The **List View** tab provides Administrators and Monitors with the ability to view the most recent interactions from each of the devices provisioned to your account, as well as the ability to review device details, user details and perform specific actions on device users.

When viewing the List View while logged in as the Administrator or Monitor, you will be presented with a **matrix of devices**, **the last time the device communicated**, **the current device state**, **the assigned user**, **the assigned group**, **the assigned check-in schedule** and other related details.

By default this view will display devices which are in the **Emergency and Overdue state.** Note the arrow highlighted in the figure below.

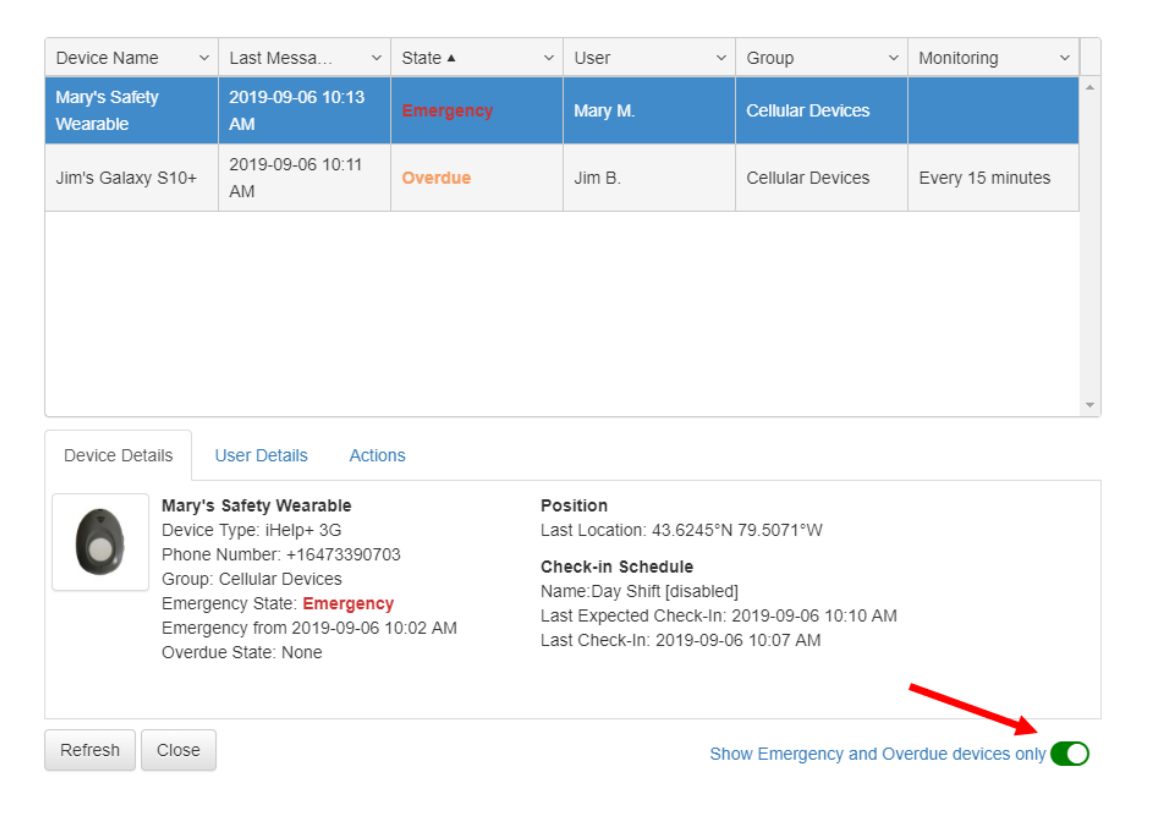

Disabling the **Show Emergency and Overdue devices only** will display all recent interactions from each of the device users on the account, regardless of their state. Notice the devices which display the **Normal** state.

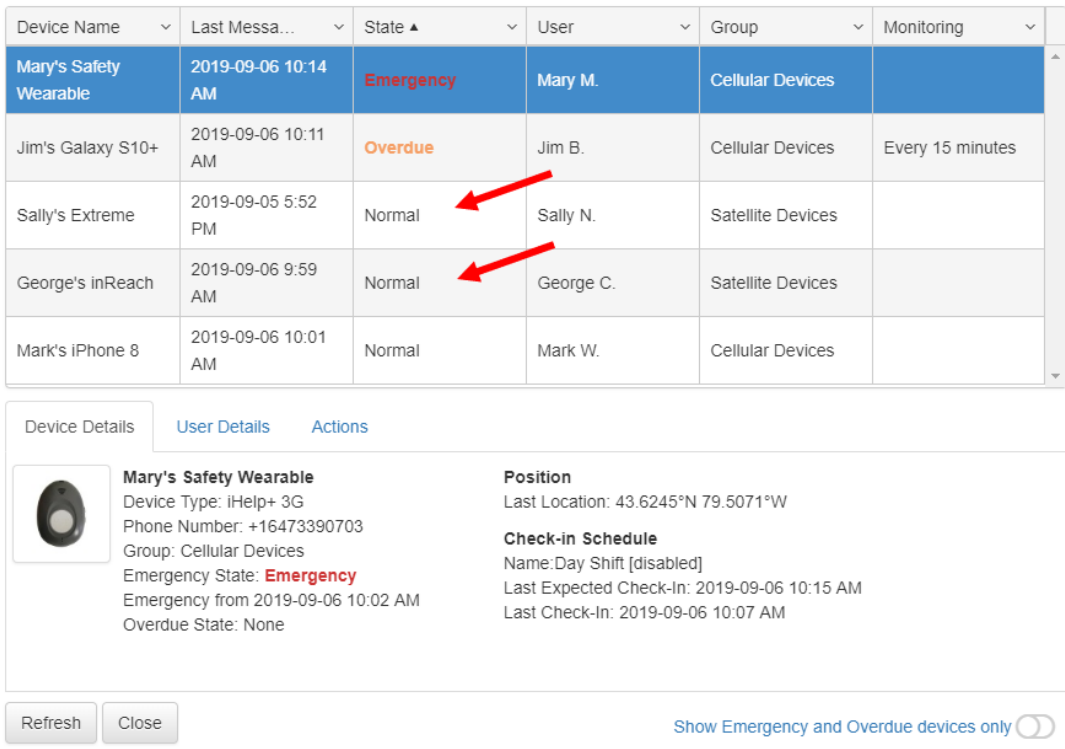

At the bottom of the List View page, you are presented with 3 tabs, **Device Details**, **User Details** and **Actions**.

The **Device Details** tab displays information related to the device, such as the **device**

**name**, **assigned group**, **current state**, **last position, location time**, **check-in schedule name**, **last expected check-in** and the **last check-in** that occurred.

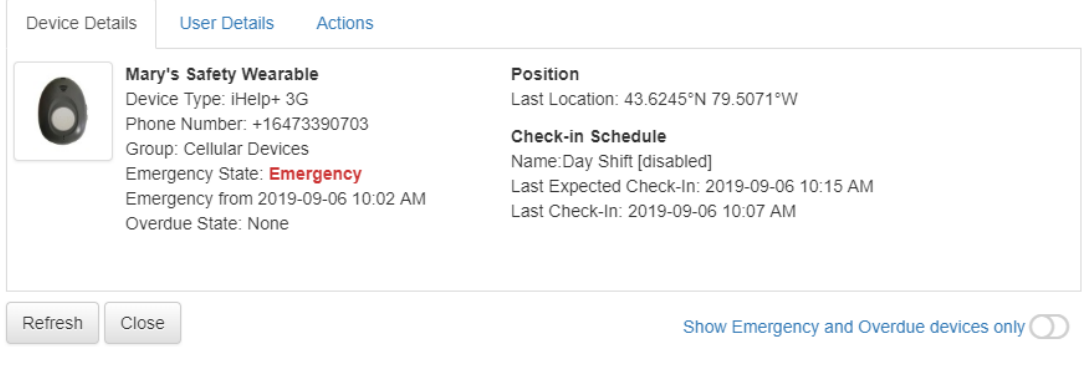

The **User Details** tab displays information related to the user assigned to the device, such as the user's **email address**, **primary**, **secondary**, **tertiary phone number**, and **address**.

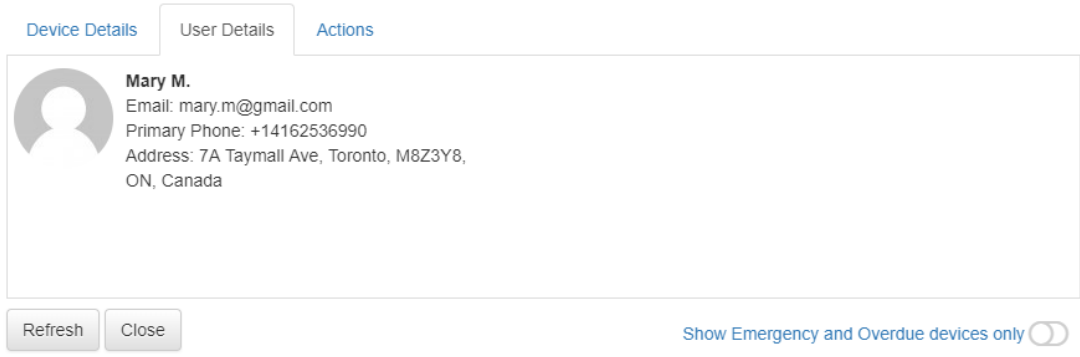

The **Actions** tab allows you to perform specific actions on the selected device, such as **declare** and **cancel emergency**, **request check-in**, **clear check-in request**, **manual check-in**, **text message** and other device specific actions. Please note, that some buttons only appear once the device is in a certain state or certain actions are pending.

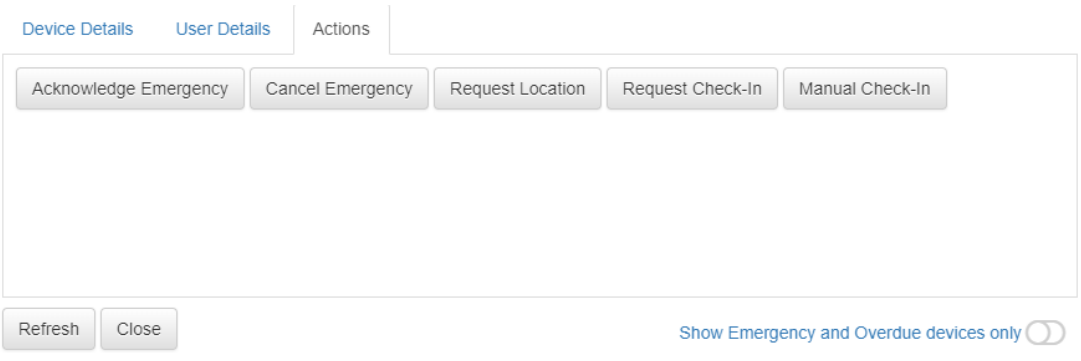